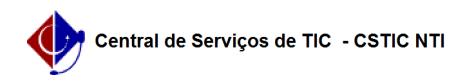

## [como fazer] Como atender uma requisição de material? 06/07/2023 03:14:11

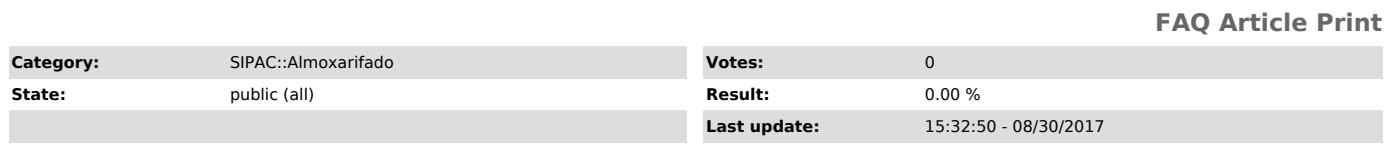

*Keywords*

atendimento solicitação pedir expediente requisição materiais atender responder almoxarifado sipac

## *Artigo (public)*

## Procedimentos

Para atender uma requisição de material a um almoxarifado o usuário deve realizar os seguintes passos.

## Perfil: Gestor Almoxarifado

1. A partir do módulo Almoxarifado acesse a aba Requisições e menu Atendimento de Requisições, conforme imagem abaixo;

O sistema deverá exibirá a listagem das requisições aguardando para serem atendidas, conforme imagem abaixo. O usuário poderá também filtrar a requisição, a fim de encontrar uma requisição mais facilmente;

2. Clique no botão Atender Requisição, da requisição que se deseja realizar o atendimento, conforme imagem abaixo.

Após isto o sistema exibirá a tela de Atendimento, conforme figura abaixo.

3. Clique em Finalizar Atendimento. Você pode ainda modificar a quantidade a que será entregue, ou modificar o material solicitado, caso não exista o solicitado em estoque, mas exista algum semelhante.

O sistema exibirá uma tela de confirmação.

4. Clique no botão "Confirmar Atendimento".

O sistema exibirá então uma mensagem de sucesso e retornará a tela do passo 02.